## Tutorial de cadastro da guarnição dos guarda-vidas no E193

Aqui será apresentado o passo-a-passo para cadastrar a guarnição de guarda-vidas no E-193.

Considera-se que o guarda-vidas já esteja cadastrado no sistema. Caso ele ainda não possua cadastro, o usuário deverá cadastrá-lo no módulo Praia, Menu Cadastro, opção Guarda Vidas Civis.

1. Para cadastrar a guarnição, clique no Módulo Praia, representado pelo ícone da bóia.

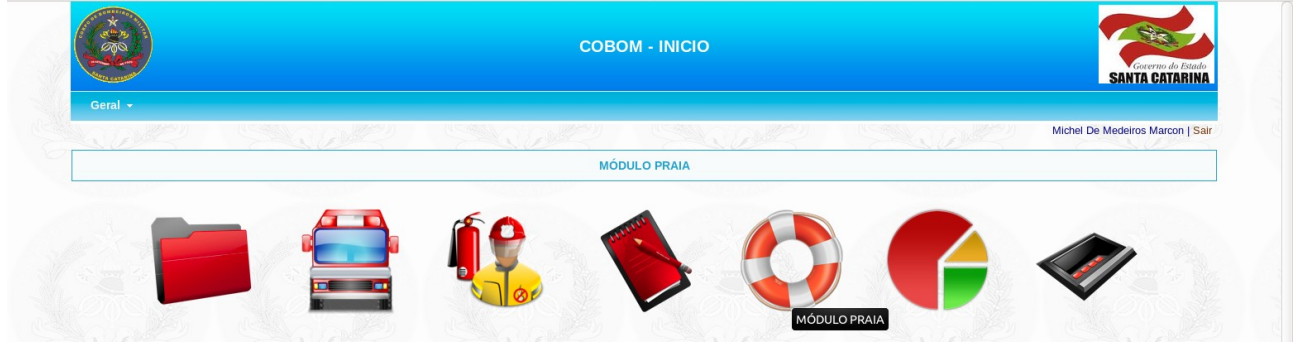

2. Vá no Menu Cadastro e clique na opção Guarnição.

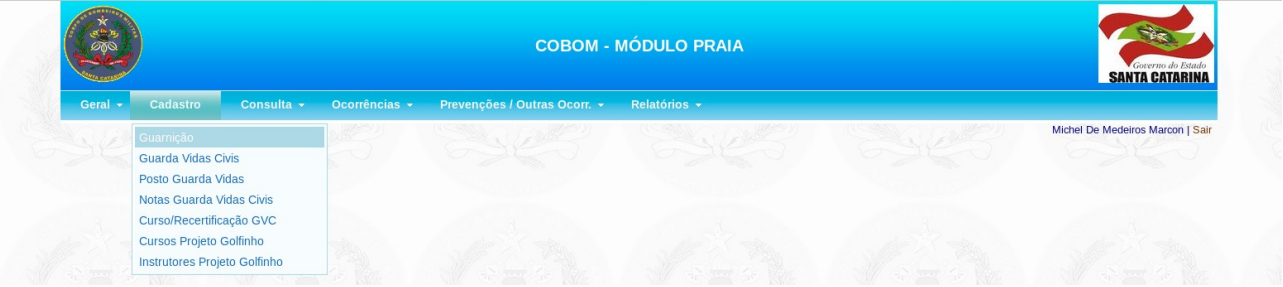

3. Selecione a cidade, a praia e a data da escala. Após isso, digite o CPF ou parte do nome do guarda-vidas e depois clique no botão "Consulta" para pesquisar.

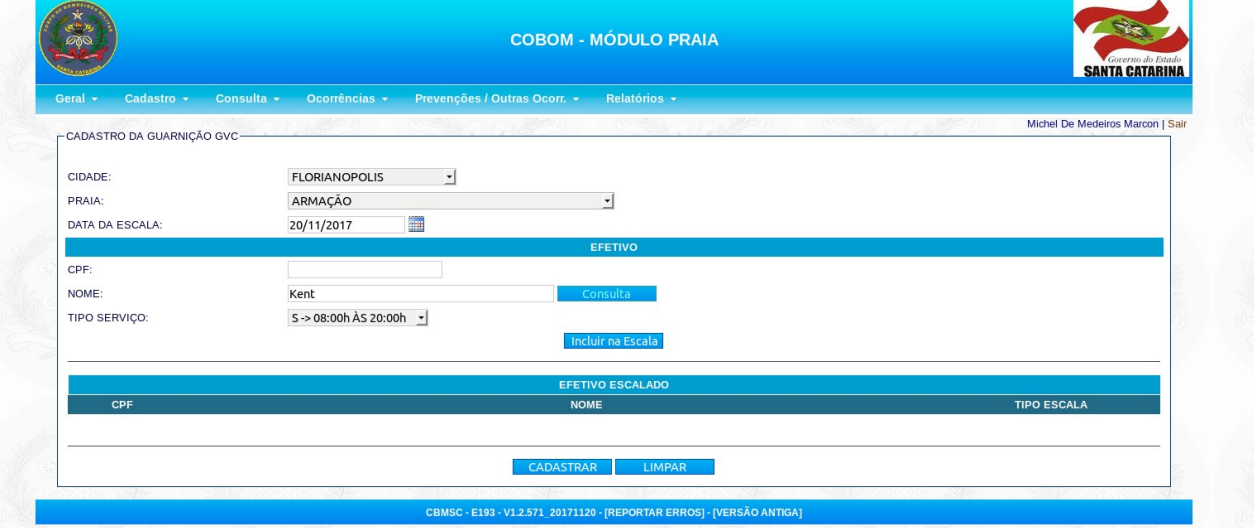

4. Abrirá uma janela com o resultado da pesquisa. Clique sobre o guarda-vidas desejado.

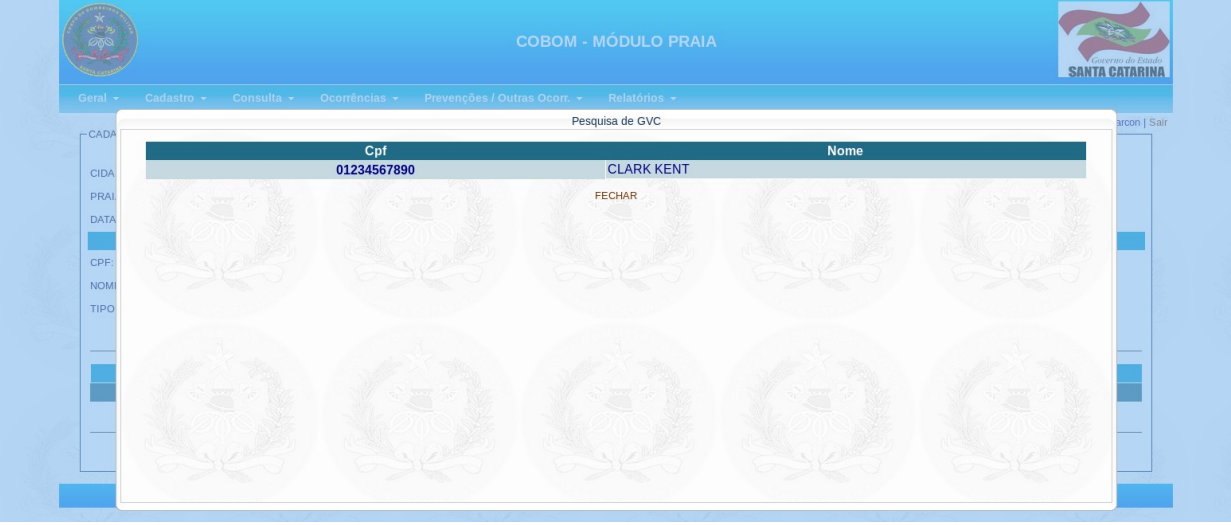

5. Informe o tipo do serviço e clique no botão "Incluir na Escala". Repita os passos 3 a 5 para incluir todos os guarda-vidas que estão escalados para o dia e local selecionado.

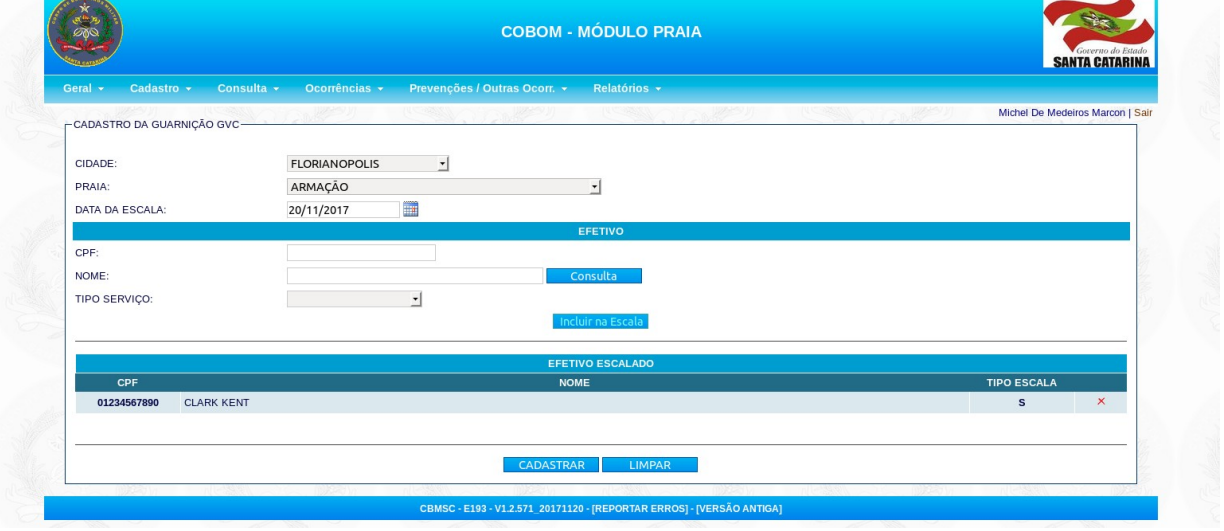

6. Após incluído todos os guarda-vidas na praia e data escolhida, clique no botão "CADASTRAR". Aparecerá a mensagem "Registro inserido com sucesso".

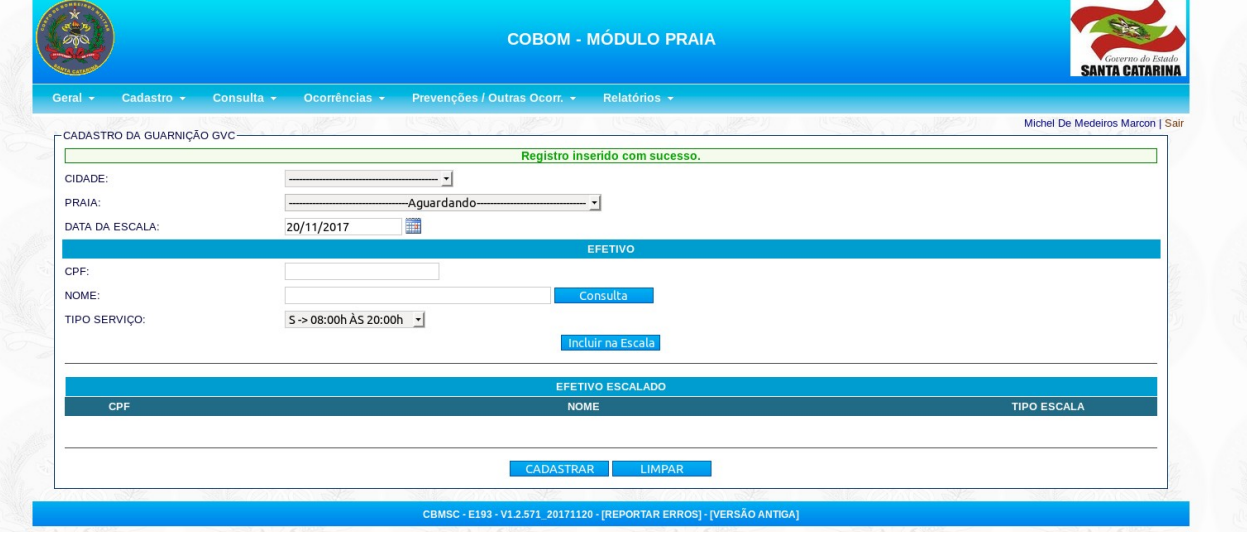

7. Repita os passos 3 a 6 para cada cidade e praia que tenha guarda-vidas escalado.

É possível cadastrar a guarnição de guarda-vidas pelo aplicativo E193-Praia também. Para isso siga os passos:

1. Abra o app E193-Praia, faça login no aplicativo e navegue até a tela de Edição. Depois clique na opção Guarnição.

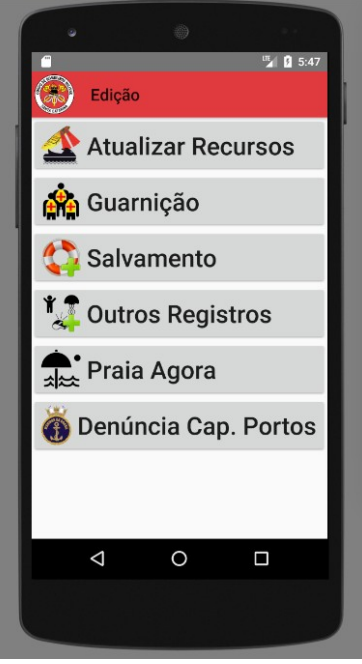

2. Selecione a cidade e a praia. O posto guarda-vida não é obrigatório. Depois clique em "Próximo".

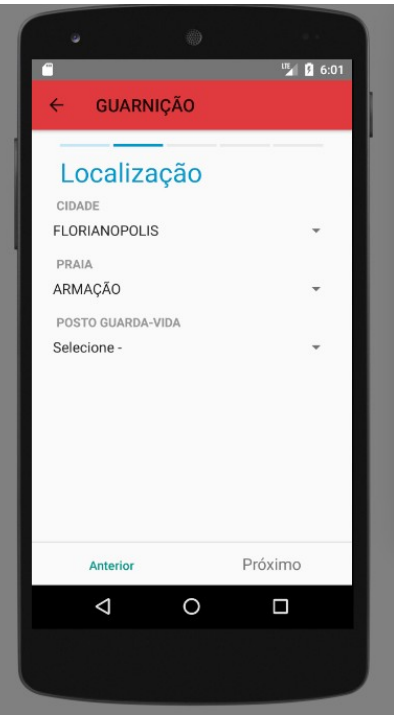

3. Selecione o tipo de serviço e clique em "Próximo".

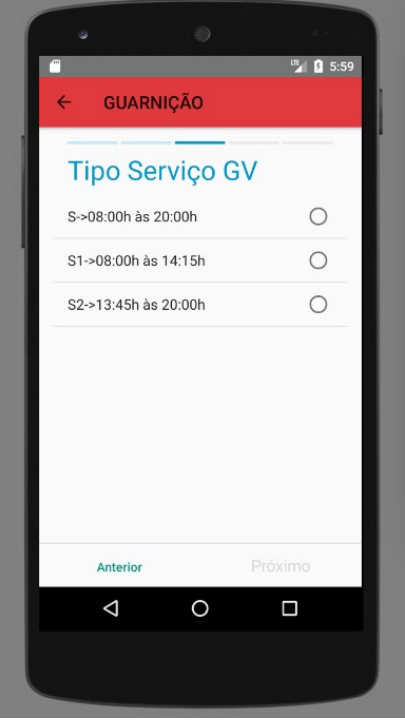

4. Clique no botão azul "+" para pesquisar e adicionar quantos guarda-vidas estiverem escalados naquela praia com o tipo de serviço escolhido. É possível pesquisar pelo CPF ou parte do nome. Após escolher os guarda-vidas, clique em "Próximo".

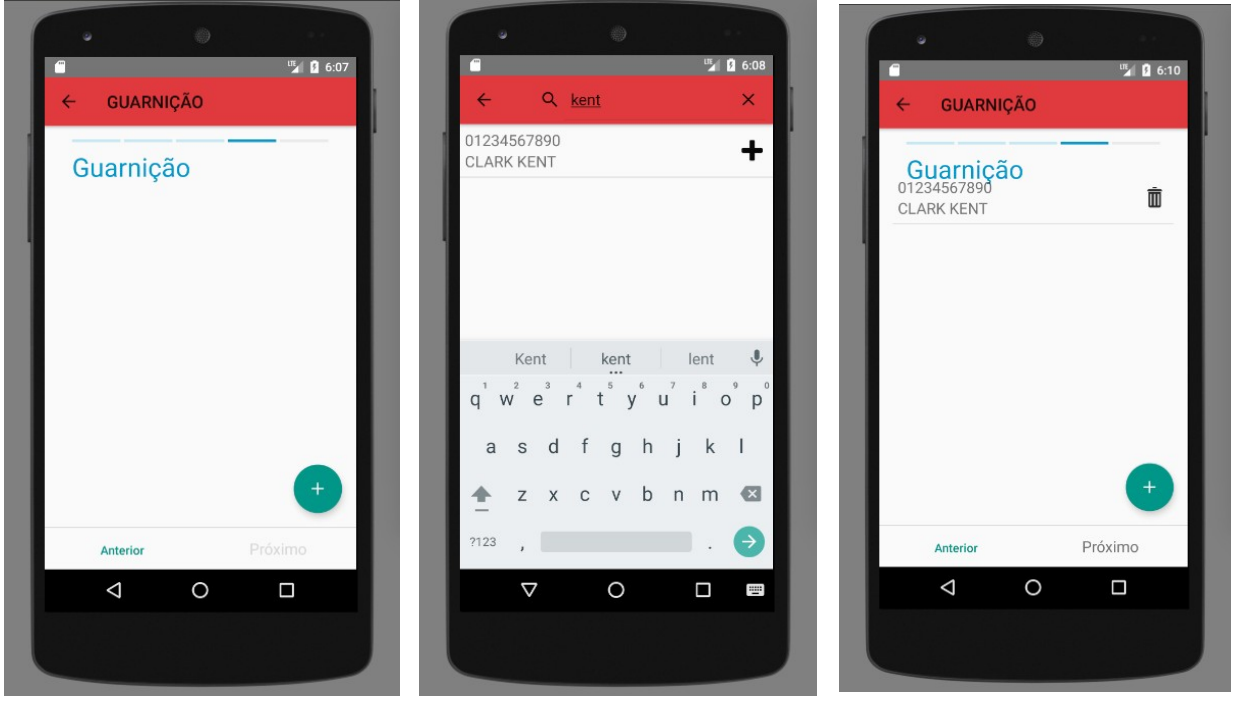

5. Revise todos os dados informados. Se estiver tudo certo, clique em "Enviar".

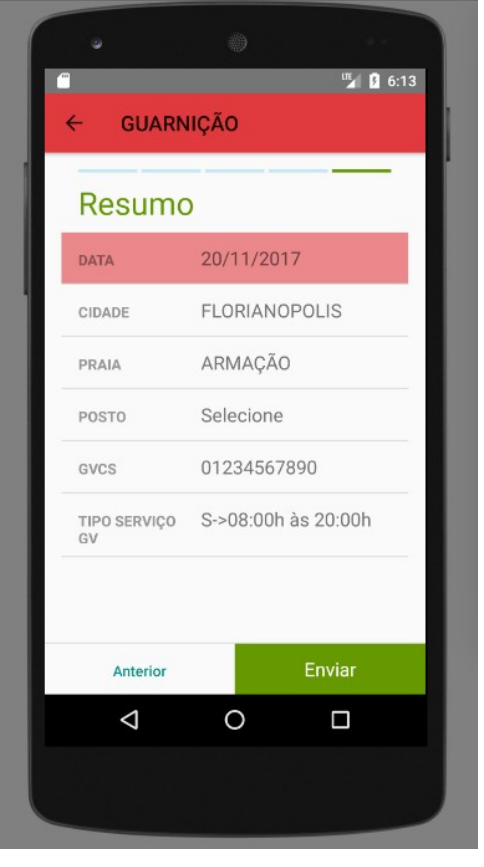

6. Após isso, será mostrado uma mensagem informando que a escala foi inserida com sucesso.

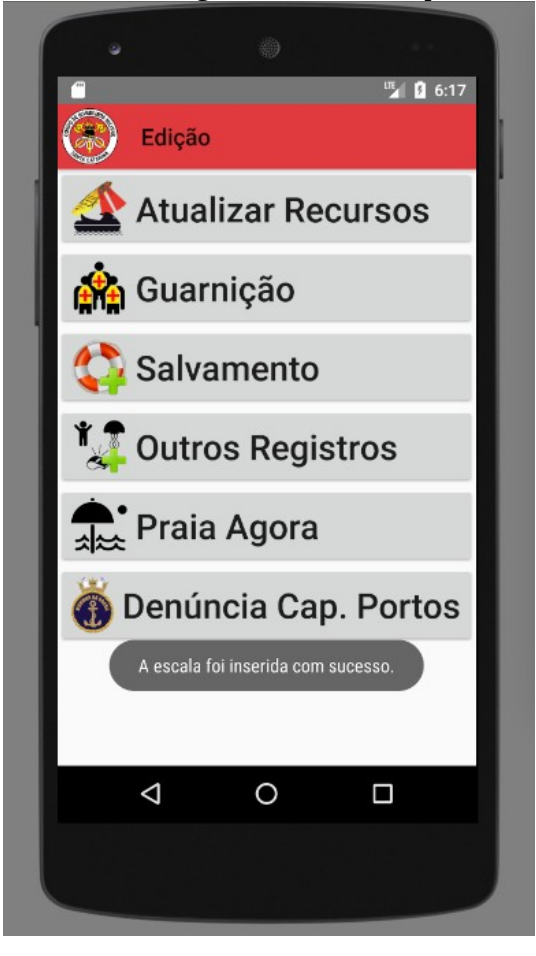